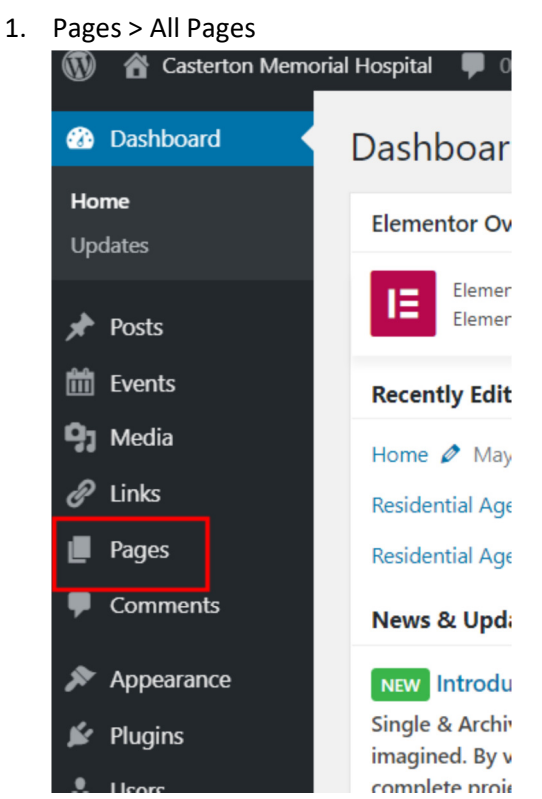

2. We choose the 'Contact Us' page to edit. When you see the word 'Elementor' after the page name, then you need to edit the page in Elementor, not WordPress.

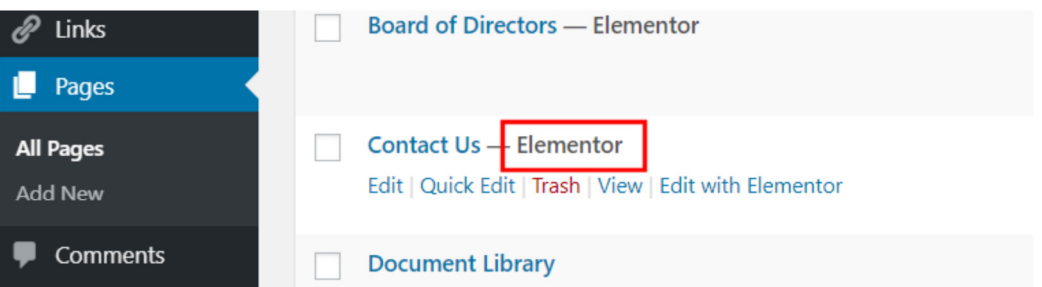

3. To edit in Wordpress, place your cursor over the page name and you will see the link, 'Edit in Elementor'. Click on that link.

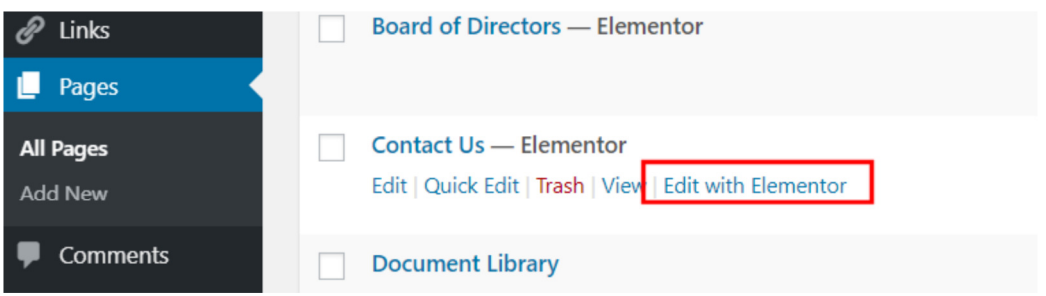

4. Now you are in the Elementor page. Click on where you want to make the edit.

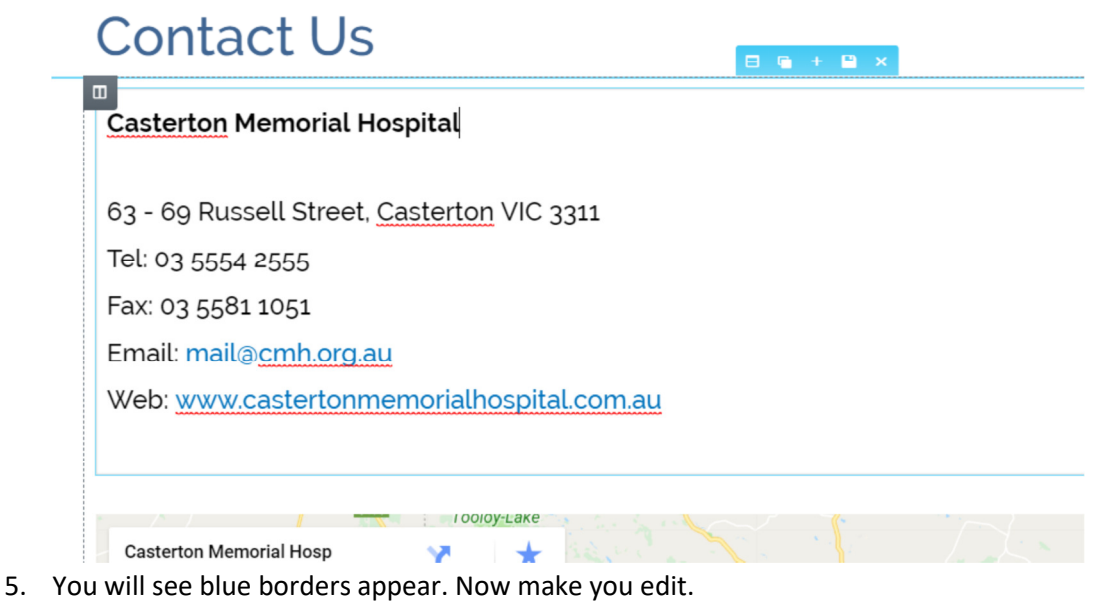

6. To save the edit, click on the green 'Update' button.

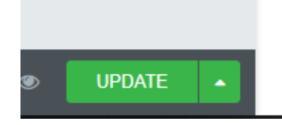

When it changes to grey, this confirms you have made the save.

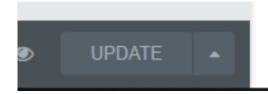

7. To leave the page, clip on the hamburger icon as indicated below.

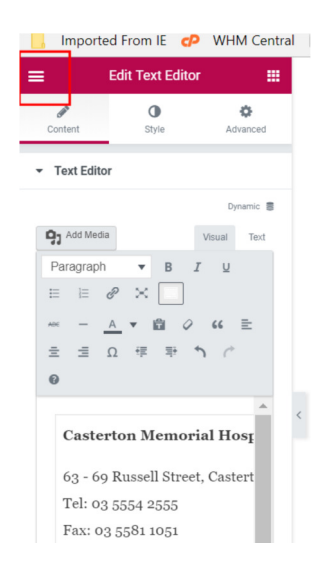

8. Then click on the blue button as indicated.

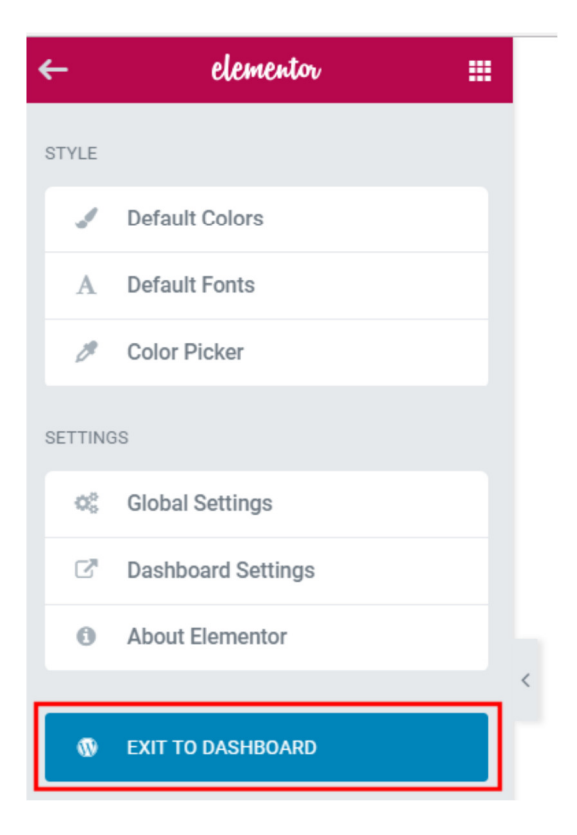

Hints: You can make an edit using either 1 of 3 available WYSIWYG editors.

#### #1:

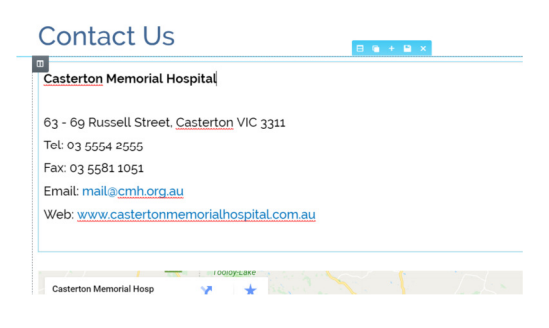

### #2:

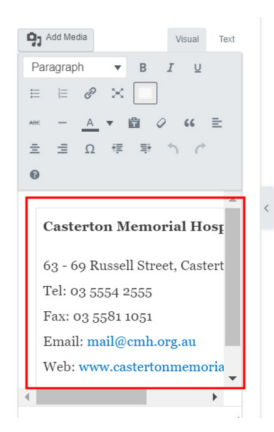

#3:

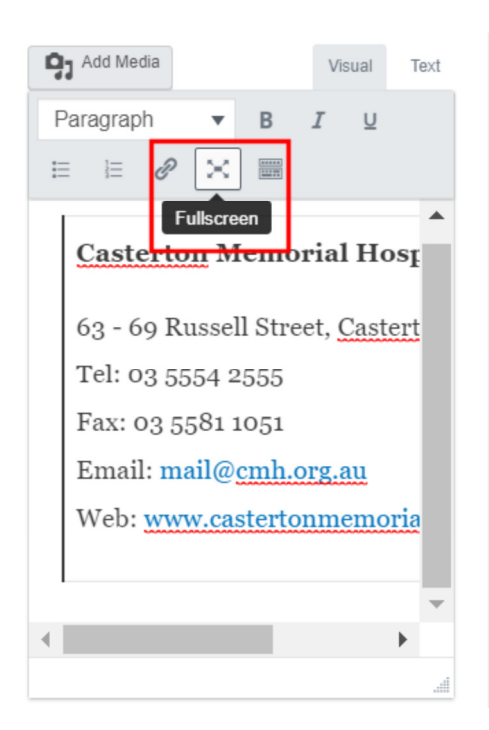

Edit here in full screen. To return to the previous page, click on the 'full screen' icon again.

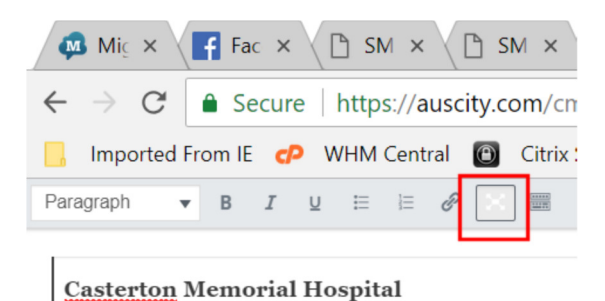

63 - 69 Russell Street, Casterton VIC 3311 Tel: 03 5554 2555 Fax: 03 5581 1051 Email: mail@cmh.org.au Web: www.castertonmemorialhospital.com.au

Remember to save your edit by clicking on the green button.

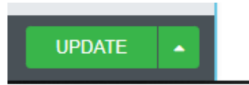

Questions? Call Chas 0419 505 228